#### l ≢l ⊳) Basic / Advanced Search | Major/Minor MeSH Heading | Sources | Marked List

MEDLINE ฐานขอมูลบรรณานุกรมพรอมบทคัดยอทางการแพทย พยาบาล สัตวแพทย เภสัช ทันตแพทย ฯลฯ ของ U.S. National Library of Medicine หรือ NLM รวบรวมบทความ มากกว่า 11 ล้านบทความ จากวารสารทั่วโลกมากกว่า 3,900 ชื่อเรื่อง ์ตั้งแต่ปี ค.ศ. 1966 ถึงปัจจุบัน MEDLINE ตามโครงการ ThaiLIS Databases สืบค้นด้วยโปรแกรมการสืบค้นข้อมูลNSP จัดทำโดยบริษัท Book Promotion

## **การเลือกหนาจอคนขอมูล**

## Basic / Advanced Search | Major/Minor MeSH Heading | Sources |

เมนูบาร์ด้านบนของฐานข้อมูล Medline (ดังภาพด้านบน) อำนวย ความสะดวกใหคลิกเลือกหนาจอคนขอมูลที่ตองการ 4 แบบ คือ

- Basic Search
- Advanced Search
- Major/Minor MeSH Heading
- **Sources**

# **หนาจอคนขอมูลแบบ Basic Search**

เมื่อเข้าใช้ฐานข้อมูลจะพบหน้าจอ Main Page เป็น หน้าจอแรก สำหรับการค้นข้อมูลแบบ Basic Search (ดังภาพ)

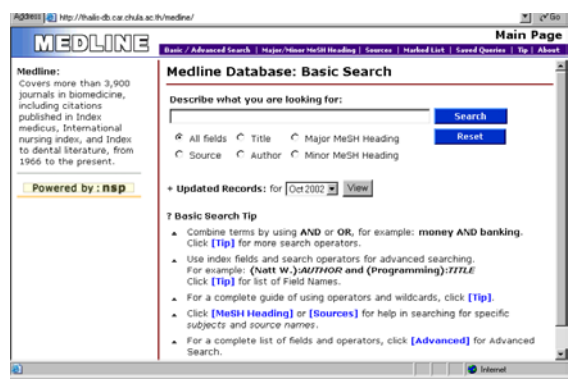

การคนขอมูล แบบ Basic

- พิมพคําที่ตองการในกรอบรับคําคน
- คลิกเลือกเขตข้อมูล (ถ้าต้องการ) ใต้กรอบรับคำค้น
- คลิก Search

#### **หนาจอคนขอมูลแบบ Advanced Search**

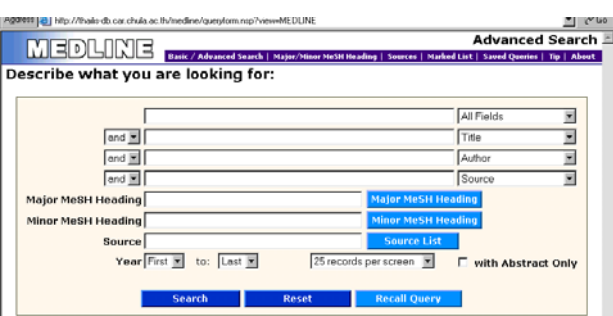

การคนขอมูลแบบ Advanced

- พิมพคําที่ตองการในกรอบรับคําคน
- คลิกเลือกเขตขอมูลที่ตองการ
- คลิกเลือกตัวเชื่อมคําคนที่ตองการ หากพิมพคําคนมากกวา 1 กรคบ
- เลือกหัวเรื่องหรือชื่อวารสาร ที่ตองการโดยคลิกที่ไอคอน Major MeSH Heading, Minor MeSH Heading หรือ Source List หัวเรื่องหรือชื่อวารสารที่เลือกไว้จะปรากฎบน กรอบรับคําคน
- คลิกเลือกชวงปที่ตองการ ที่กรอบ Year
- คลิกกรอบสี่เหลี่ยมหนาขอความ with Abstract Only ถา ต้องการเฉพาะผลการค้นที่มีบทคัดย่ค
- คลิก Search

## **หนาจอคนจาก Major/Minor MeSH Heading และ Sources**

- คลิกที่ Sources หรือ Major/Minor MeSH Heading ที่เมนู บาร์ด้านบนของฐานข้อมูล
- •เลือกคลิกหัวเรื่อง/ชื่อวารสาร ภายใต้อักษรที่ต้องการ
- โปรแกรมจะแสดงผลการคนจากชื่อวารสาร/หัวขอเรื่องที่ เลือกคลิกต่อไป

## **รูปแบบคําคน**

- คําเดียว เชน nutrition
- กลุมคํา เชน community medicine
- การเชื่อมคําคน ดวย and or not เชน exercise **and** aging, surgery **or** operation , aids **not** thailand
- การละคํา ใชเครื่องหมาย \* เชน neoplasm\* ผลการคน ที่จะ ไดรับคือ neoplasm, neoplasms
- $\bullet$   $\,$  ชื่อคน ใช้ last name ตามด้วยอักษรย่อชื่อต้น เช่น สุรพงษ์ สีบวงศ์ลี ใช้ suebwonglee s
- ชื่อวารสาร ตองคนดวยชื่อยอมาตรฐาน เชน Child Development ใช้ child dev เป็นต้น

## **การแสดงผลการคนอยางยอ**

หลังจากการค้นข้อมล หน้าจอจะแสดงผลการค้น อยางยอ บนหนาจอ Search Results ดังภาพ

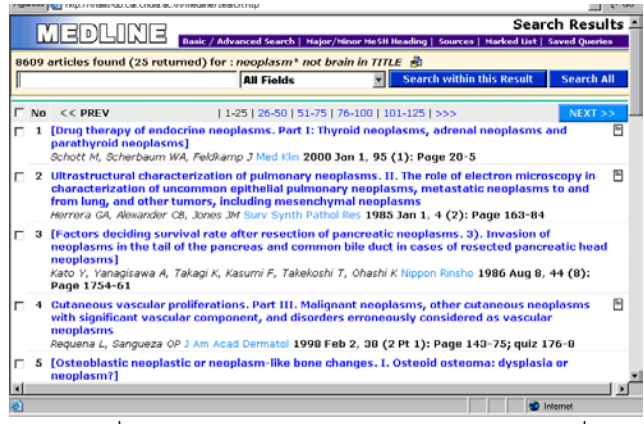

- กรณีที่ผลการคนมีมากเกินไป สามารถพิมพคําคนเพิ่มเติมที่ กรอบรับคําคน แลวคลิกที่ Search within this result
- การดูขอมูลเพิ่มเติมทําไดโดยคลิกที่ชื่อบทความ จะพบหนา จอ detail ซึ่งจะแสดงข้อมูล บทคัดย่อ ที่อยูของผูเขียน , หัวขอเรื่อง (Heading) ที่สัมพันธกับเนื้อหา

## **การแสดงผลการคนแบบ Detail**

จากหน้าจอแสดงผลการค้นอย่างย่อ (Search Results) สามารถ ้ คลิกที่ชื่อบทความเพื่อดรายละเอียดเพิ่มเติมได้ ดังภาพ

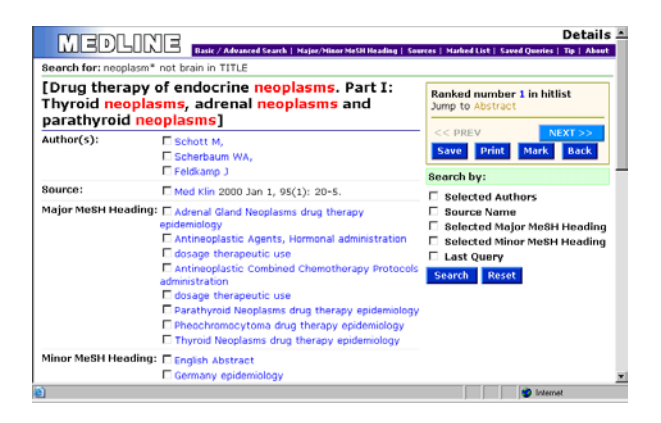

ู้ที่หน้าจอ Detail สามารถทำการค้นข้อมูลเพิ่มเติมโดย

- คลิกกรอบสี่เหลี่ยมหนาชื่อผูเขียน ชื่อวารสาร หรือ หัวเรื่อง ที่ตองการ หรือ
- คลิกที่กรอบสี่เหลี่ยมหนาขอความ Selected Authors, Source Name, Selected Major MeSH Heading, หรือ Selected Minor MeSH Heading ทางขวามือของจอภาพ

# **การ Print Save E-mail ผลการคน ที่หนาจอ Search Results**

- คลิกกรอบสี่เหลี่ยมหนาบทความที่ตองการ
- ตอนล างของหน าจอ มีทางเลือกเพื่อการพิมพ จัดเก็บ และ Mail ดังภาพ

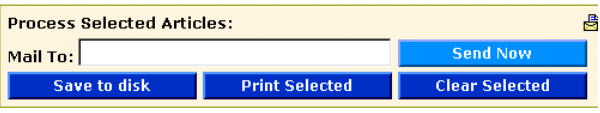

• ตองการ Save ใหคลิกที่ Save to disk

หน้าจอจะแสดงข้อมูลผลการค้นรูปแบบ ตัวอักษร (text mode)

ให้คลิกที่ File ของเบราเซอร์ และเลือก Save as ต่อไป

ถ้าต้องการพิมพ์ข้อมูลออกทางเครื่องพิมพ์ให้คลิกที่ Print Selected

> โปรแกรมจะแสดงหน้าจอ Printer ที่ติดตั้งไว้แล้ว ให้ ดำเนินการพิมพ์ต่คไป

• ตองการ E-mail ผลการคน ใหพิมพ e-mail address ที่กรอบ Mail To แลวคลิก Send Now

# **การพิมพและจัดเก็บที่หนาจอ Detail**

ที่หน้าจอ Detail มีทางเลือกเพื่อการพิมพ์ และจัดเก็บอยู่ทางขวา ขคงหน้าจค ดังภาพ

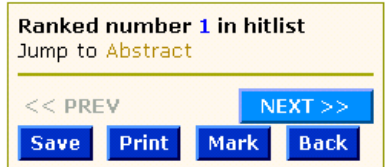

การพิมพหรือจัดเก็บทําไดโดยคลิกที่ Save หรือ Print ตาม ต้องการ

# **รูปแบบขอมูลที่ไดรับจากการ พิมพจัดเก็บ และ E-mail**

รูปแบบขอมูลผลการคนที่ จัดเก็บ พิมพออกทางเครื่องพิมพ หรือ ส่งทาง E-mail จะมีเพียงรูปแบบเดียว คือ รูปแบบที่แสดงในหนาจอ Detail เทานั้น

# **การเลือกผลการคนไวเพื่อ Print Save E-mail**

- ที่หนาจอ Search Results คลิกกรอบสี่เหลี่ยมหนาบทความ ที่ต้องการ แล้วคลิก Add Selected ที่ตอบล่างของจอภาพ
- ที่หนาจอ Detail คลิกที่ไอคอน Mark เมื่อพบบทความที่ ต้องการ
- คลิกที่ Marked List (เมนูบารดานบน) เมื่อตองการ print  $\overline{\phantom{a}}$ save e-mail ผลการค้นที่เลือกไว้  $\quad \bullet$

จัดทําโดย ปรียาพรฤกษพินัย

สถาบันวิทยบริการจุฬา ฯ พิมพครั้งที่ 2 (มิถุนายน 2546)